# 漢方医学 e-ラーニングコース 利用者ガイド

# 1. 受講者登録とコース登録の方法 P.1~

2. コースの順序と進め方 P.6~

【URL】

<http://kampo-edu.med.u-tokai.ac.jp/moodle/>

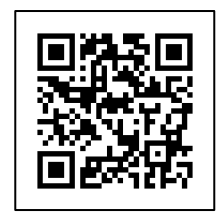

## 【PC による接続方法】

- 1. URL もしくは QR コードから漢方医学 Web ページにアクセスします
- 2. 受講登録方法
- ① TOP(漢方医学 TOP)画面右上のログインをクリック

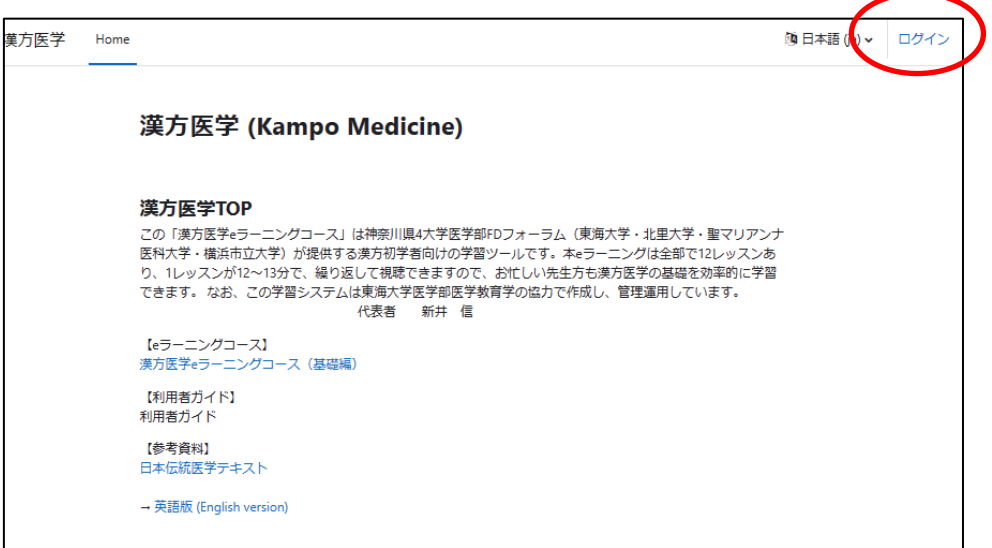

② ログイン画面の"はじめての方ですか?"から、新しいアカウントを作成するをクリック

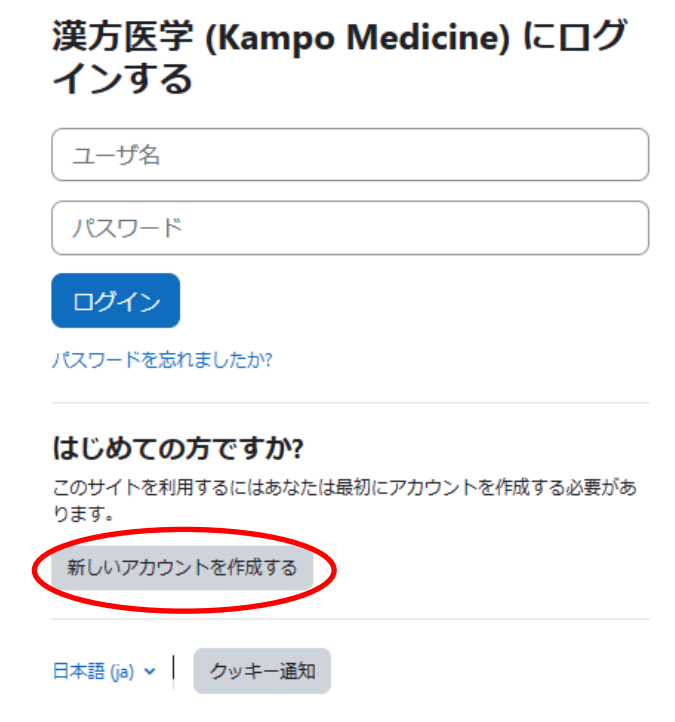

③ 新しいアカウントの作成画面で、指定された項目を登録します

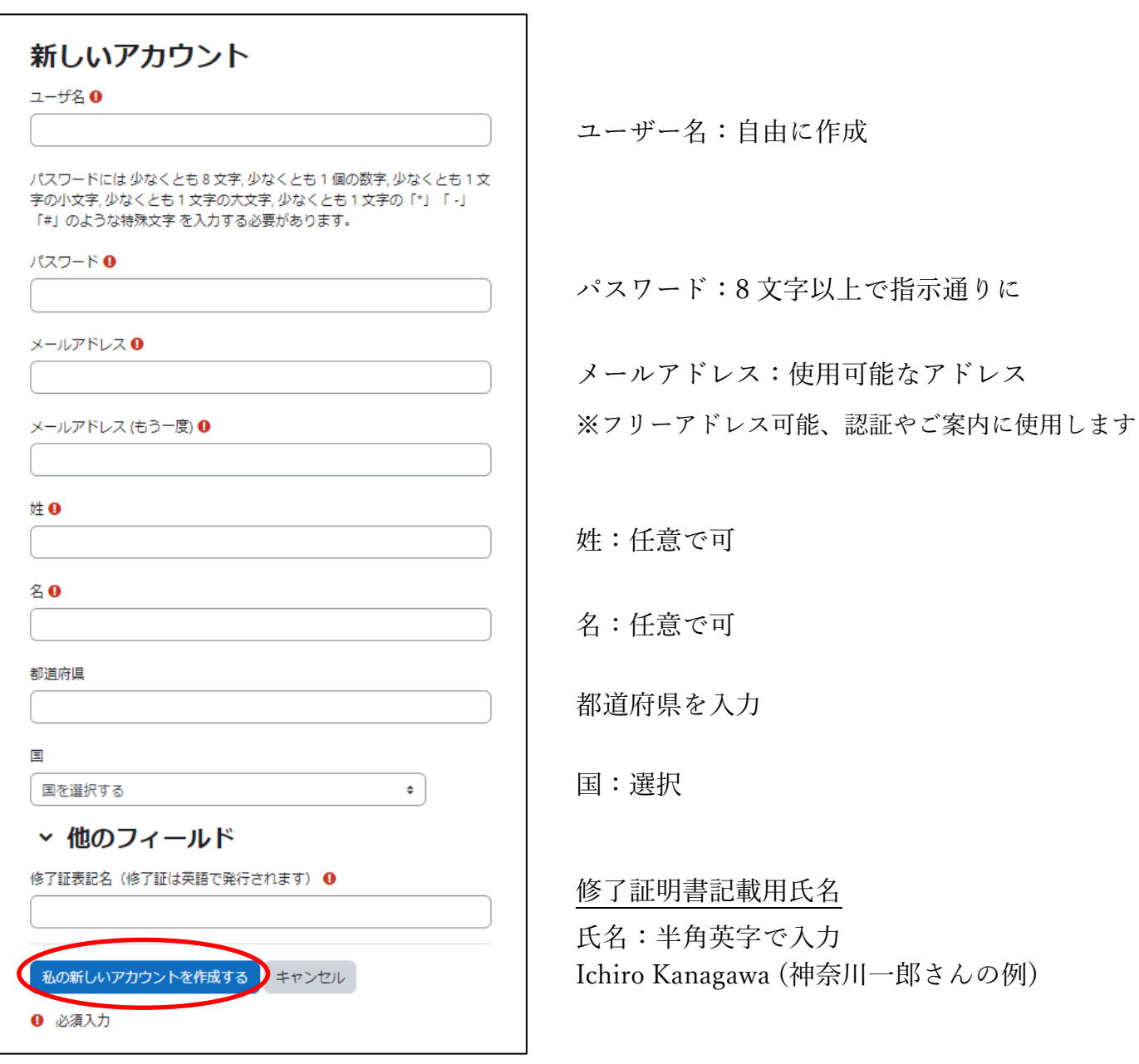

④ 入力を終えたら、私の新しいアカウントを作成するをクリックして、情報を送ります ※エラーが発生した場合は、画面の指示に従ってください

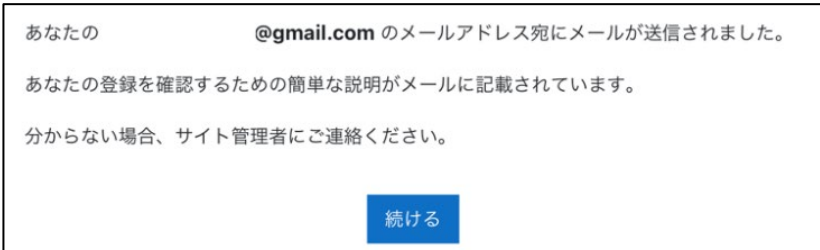

- ⑤ 入力したメールアドレスに確認メールが到着しますので、記載されたリンクにアクセスする ことで登録が完了します
	- ※メールが届かない場合は、スパムボックス等の確認、 education@tsc.u-tokai.ac.jp からメールが届く状態か確認してください

「漢方医学」であなたのメールアドレスによる新しいアカウントの作成が依頼されました。

あなたの新しいアカウントを確定するには以下のウェブアドレスにアクセスしてください:

http://kampo-edu.med.u-tokai.ac.jp/moodle/login/confirm.php?data=hC6NuJwUiNceag5/tokai

ほとんどのメールプログラムではあなたがクリックできる青いリンクとして表示されています。クリックできない場合、あなたのウェブブラウザウィンドウ上部 のアドレス欄にアドレスをコピー&ペーストしてください。

分からない場合、サイト管理者にご連絡ください。

ユーザ 管理

- 3. コース登録方法
- ① ログイン画面(TOP 画面右上)を開き、ご自分のアカウントでログインします

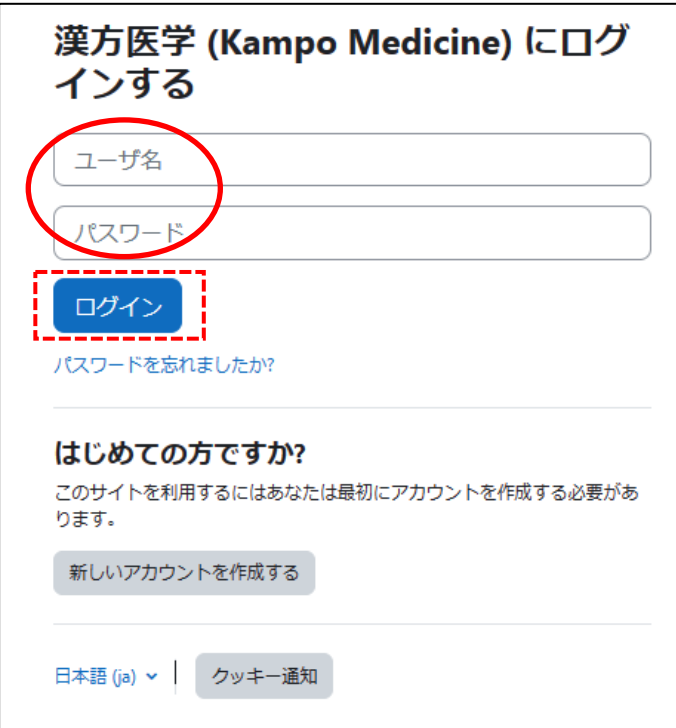

② ログイン後の画面にある「漢方医学 e-ラーニングコース」を選択

※画面や表示はブラウザによって異なります

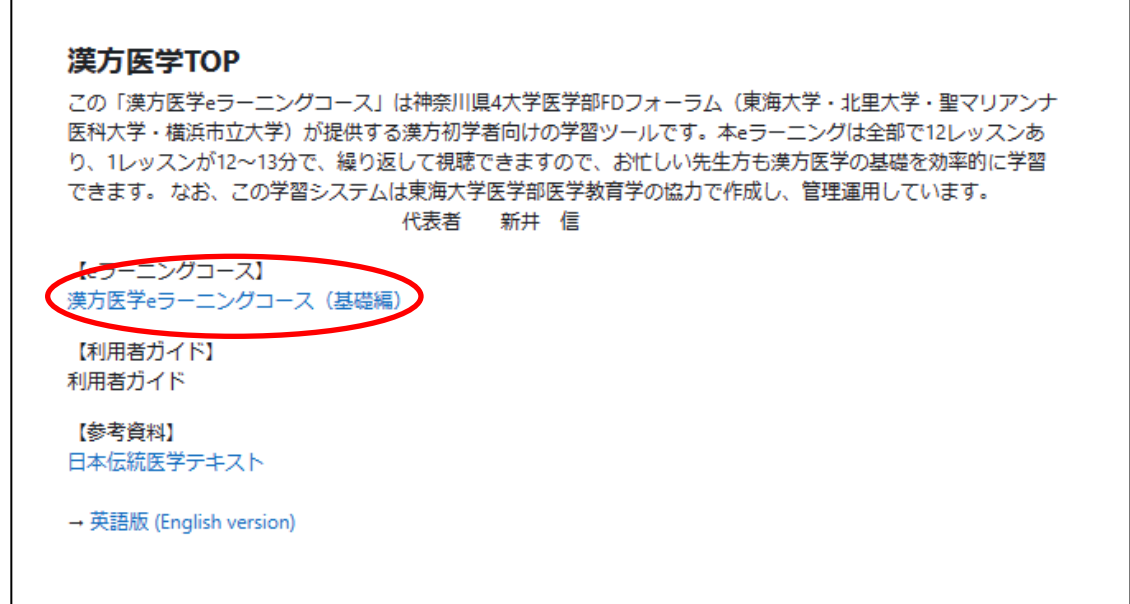

③ 漢方医学 e-ラーニングコースをクリックすると、登録オプションで登録キーが求められます ので、入力して、私を登録するをクリック

登録キー 4FDkampo21

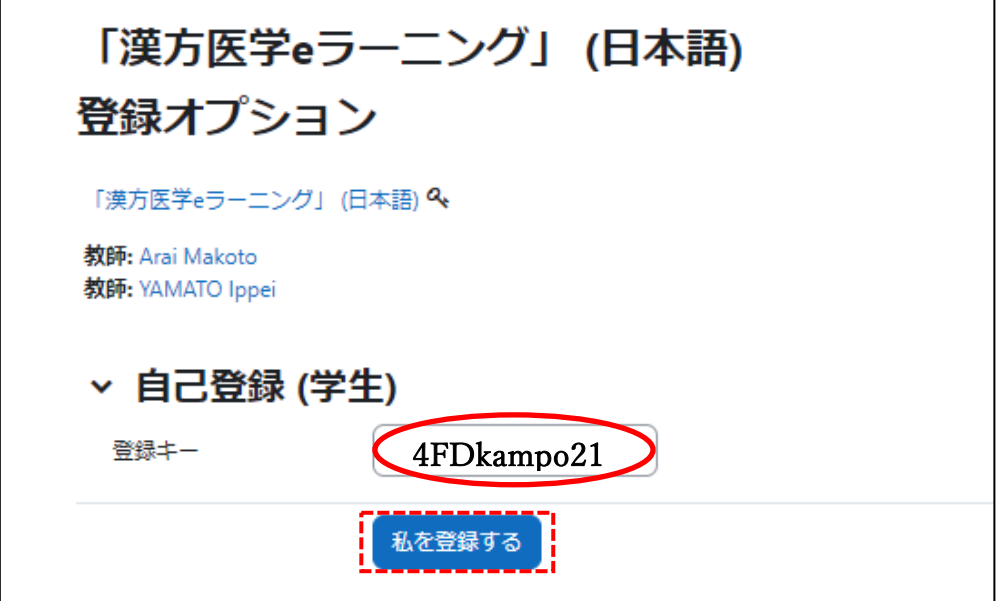

④ すぐにコース登録完了のメールが届き、e-ラーニングの受講が開始できます

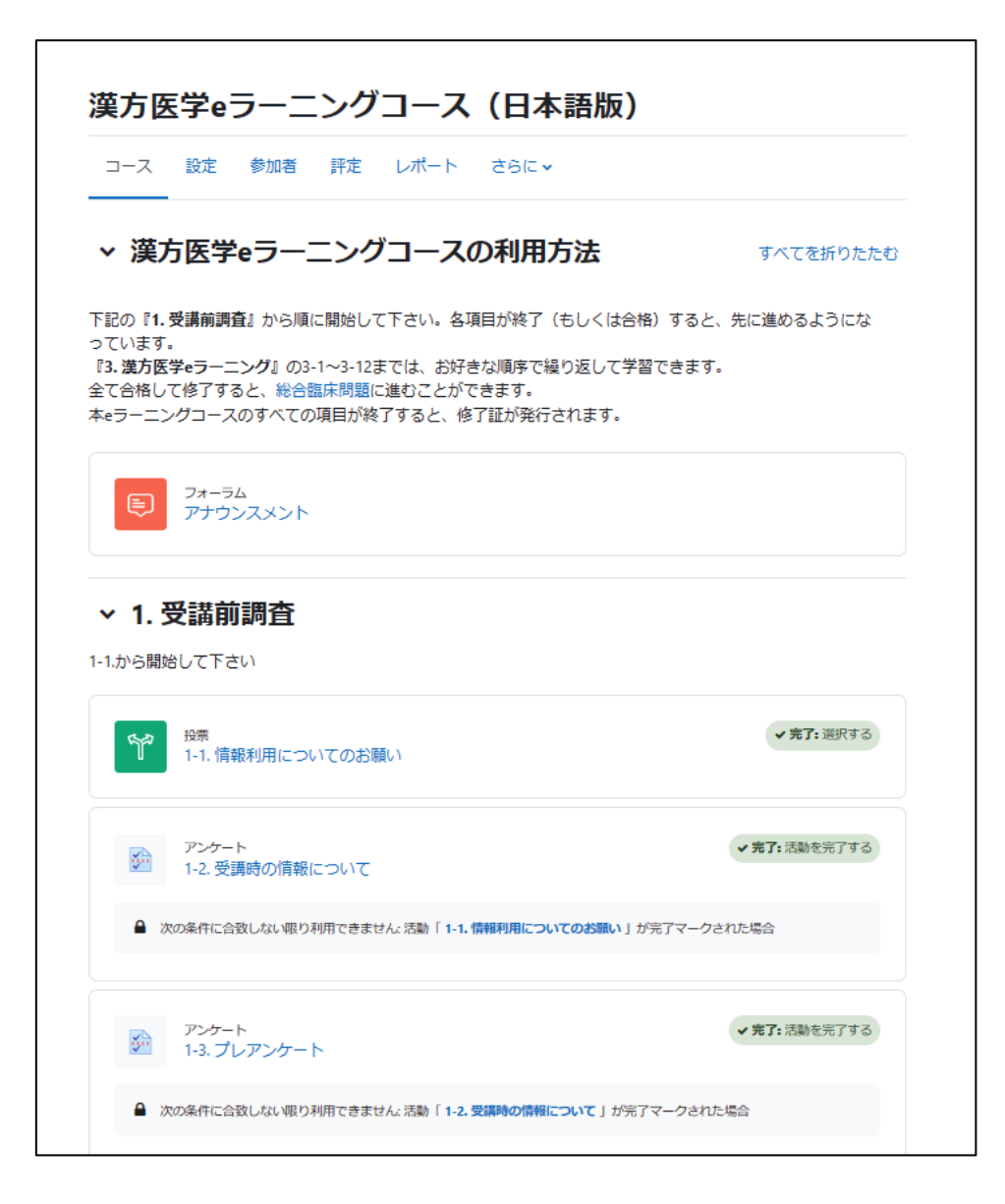

漢方医学 e-ラーニングコースの進め方は、コースの進め方をご確認ください

☟

### 【漢方医学 e-ラーニング開始方法】

- 1. URL もしくは QR コードから漢方医学 Web ページにアクセスします
- 2. 漢方医学 e-ラーニングへのアクセス
- ① TOP(漢方医学 TOP)画面右上のログインをクリック

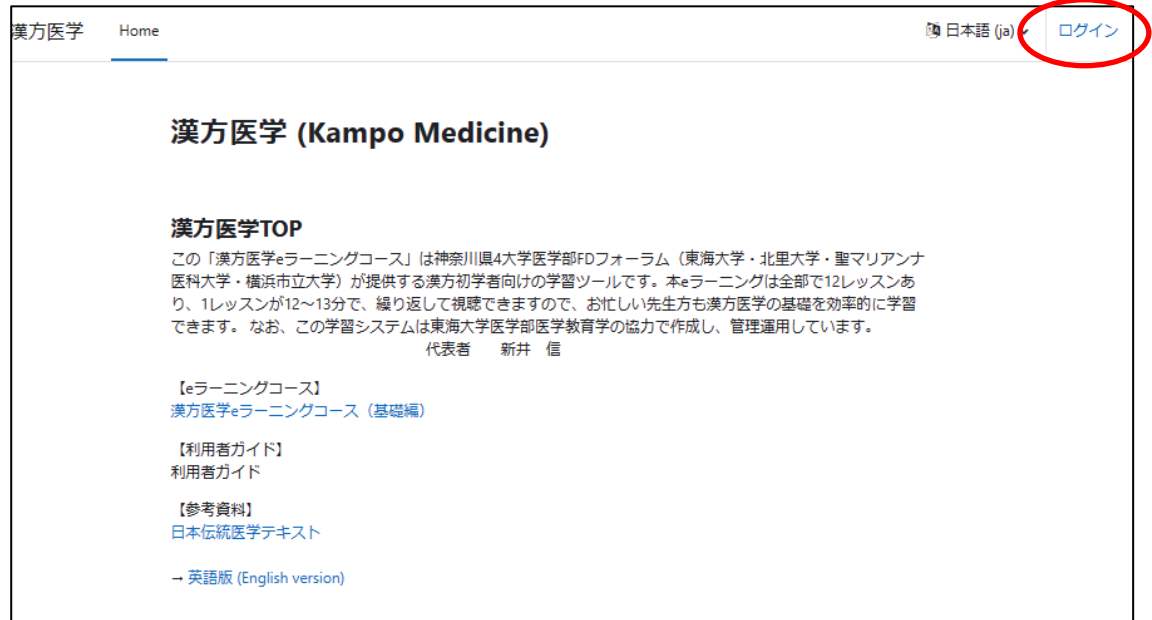

② ログイン画面で、ユーザー名とパスワードを入力して、ログインしてください

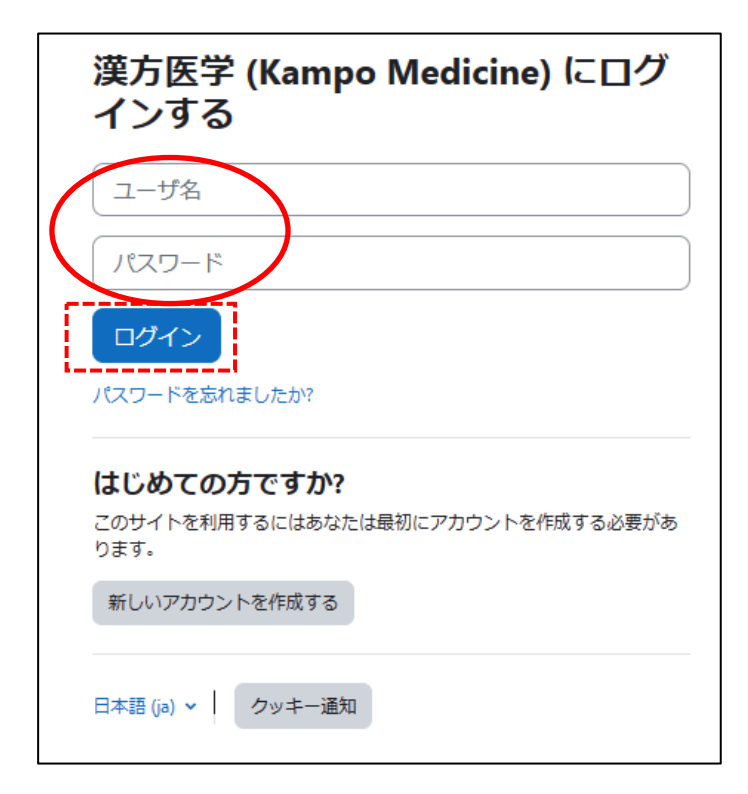

③ コース一覧の漢方医学 e-ラーニングコースを選択してください

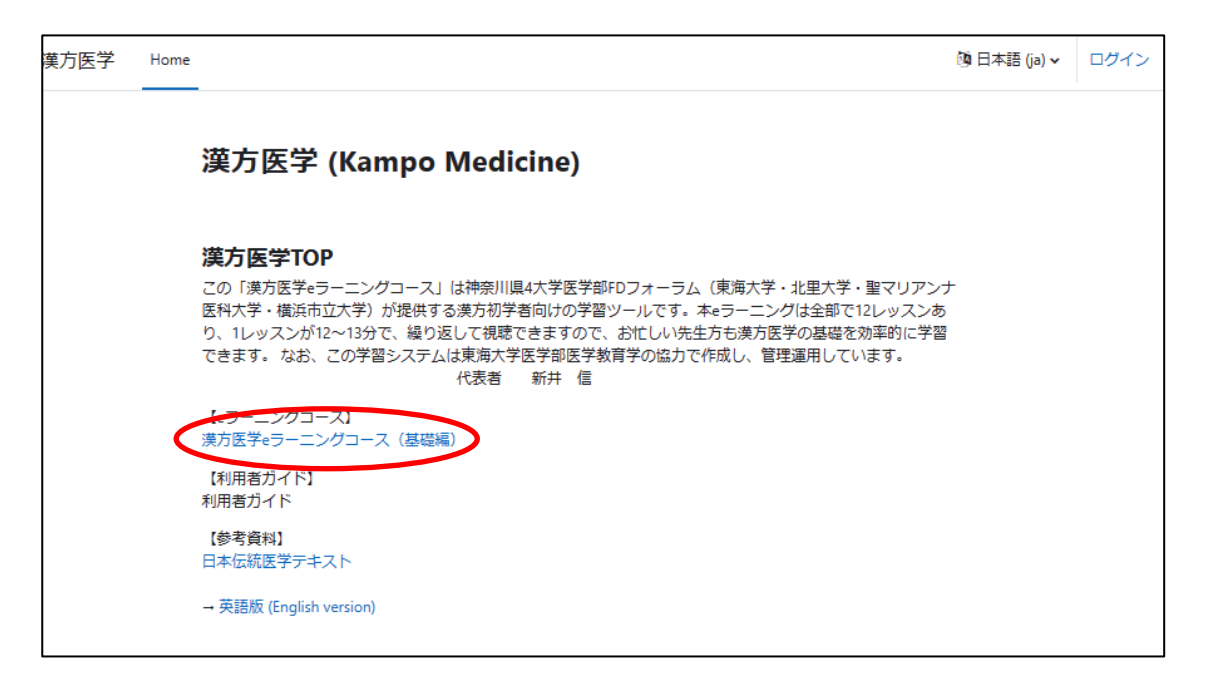

④ 漢方医学 e-ラーニングコースの TOP 画面です。

『1. 受講前調査』の 1−1. 情報利用についてのお願いから開始してください 各項目が終了すると、先に進めます

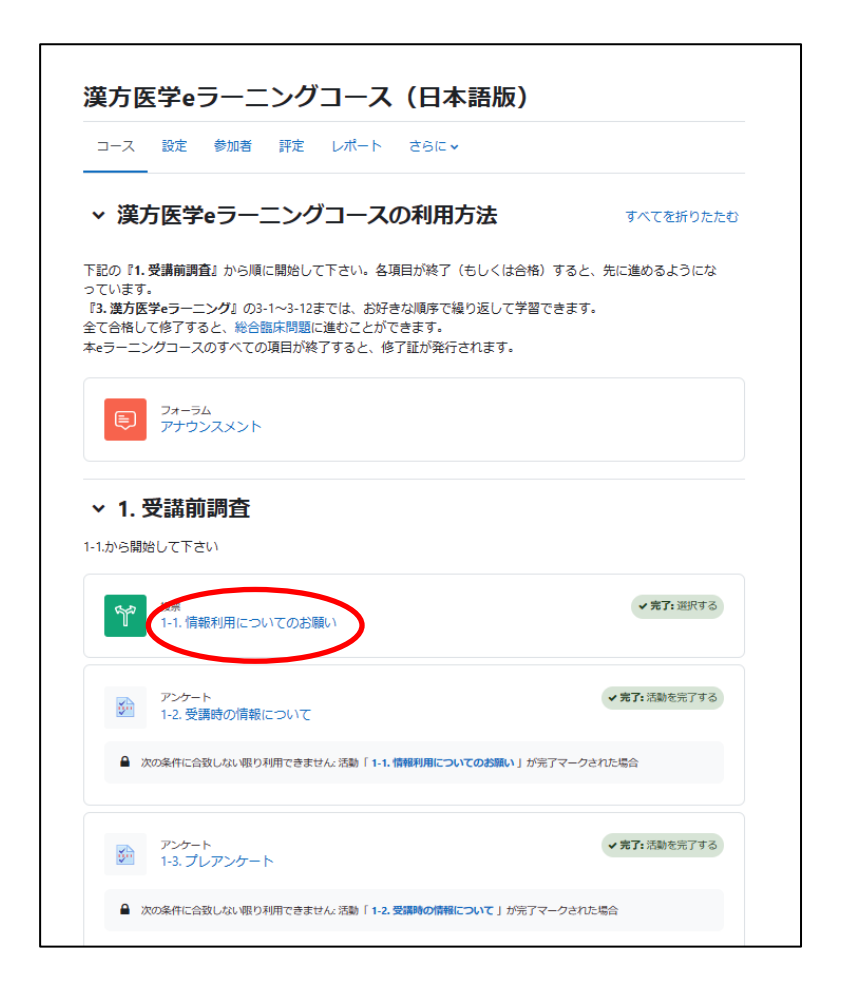

⑤ 利用目的の内容をご確認後、利用目的に同意するを選択し、私の投票を保存するを クリックしてください

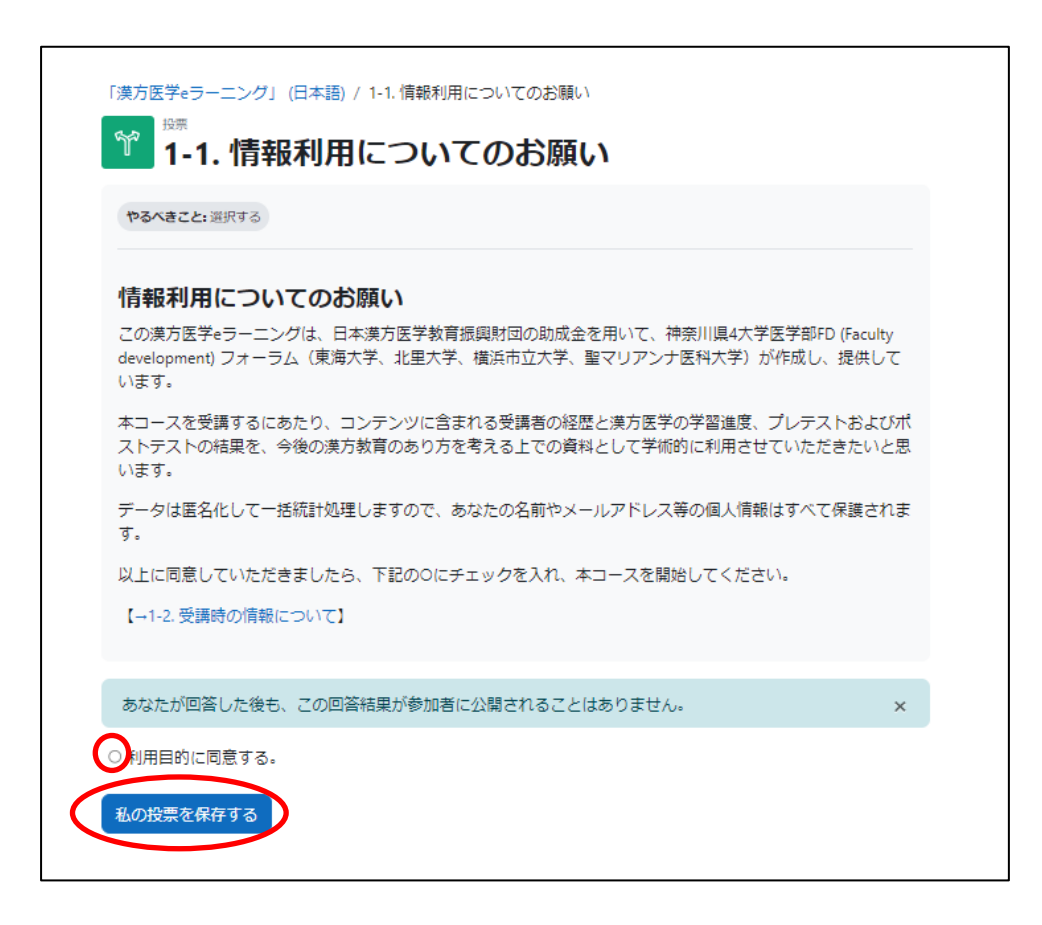

☆ 1-2.受講時の情報についてから、次へ進んでください

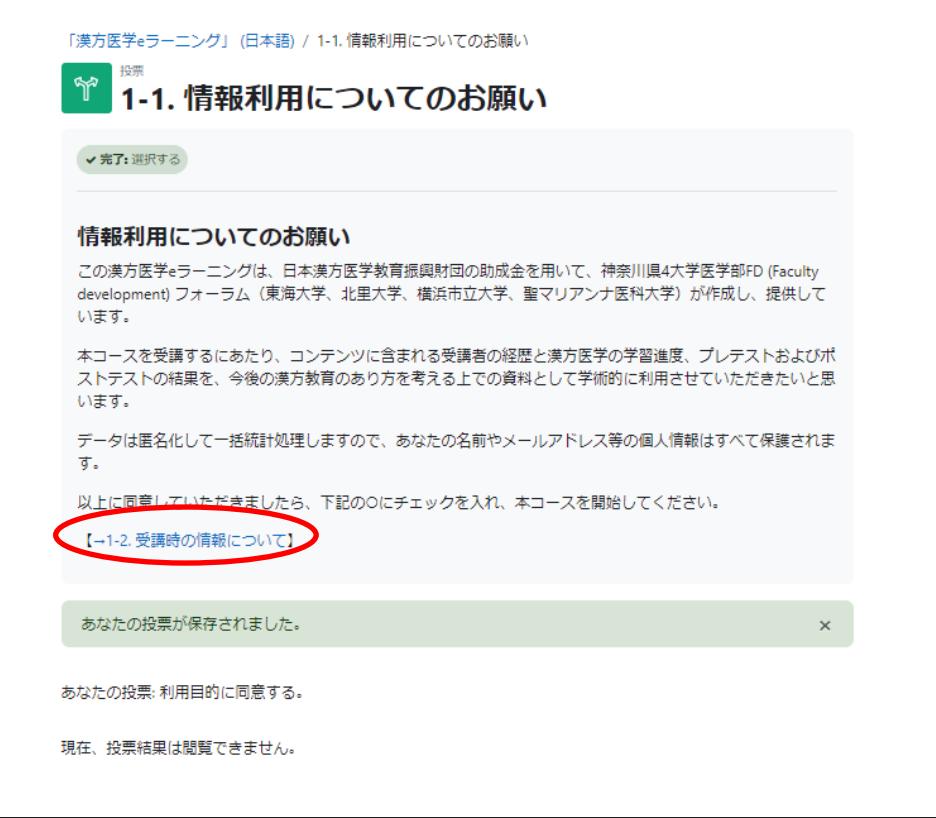

☆漢方医学 e-ラーニングの TOP へ戻った場合、正確に操作が完了していると、 右側に完了と表示されますので、次の 1-2.受講時の情報についてを選択します

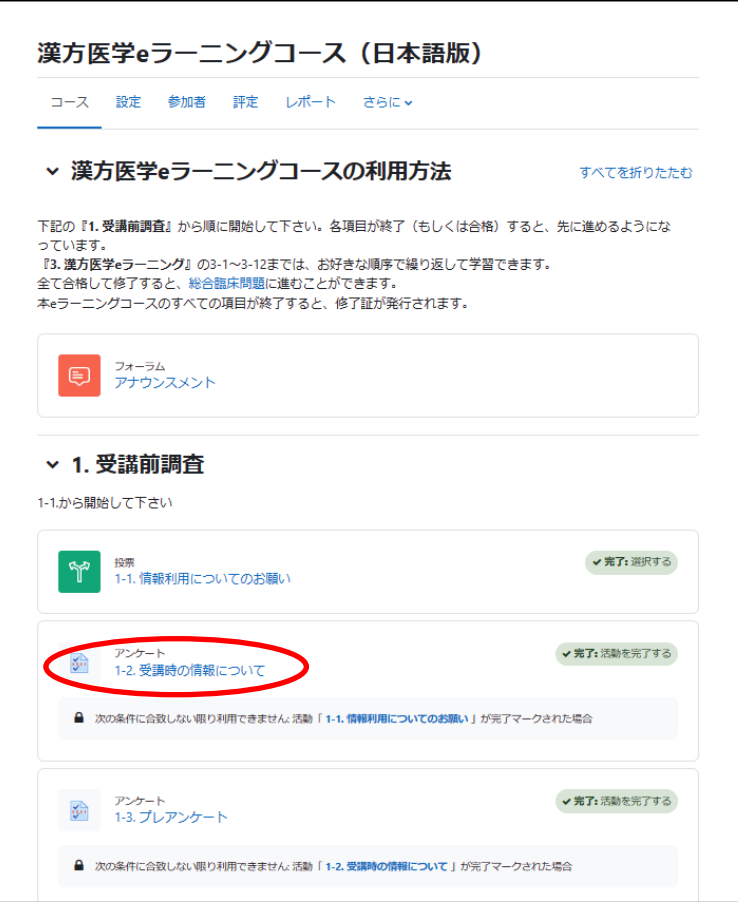

⑥ 1−2. 受講時の情報について

☆アンケートに答えるをクリック

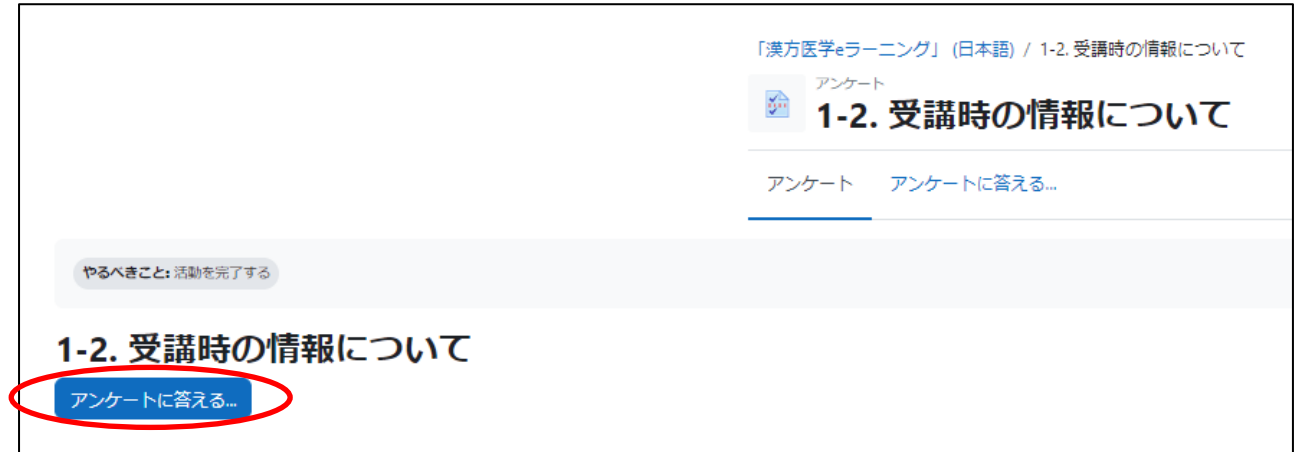

☆全ての質問に回答し、次のページへと進んでください(6項目あります)

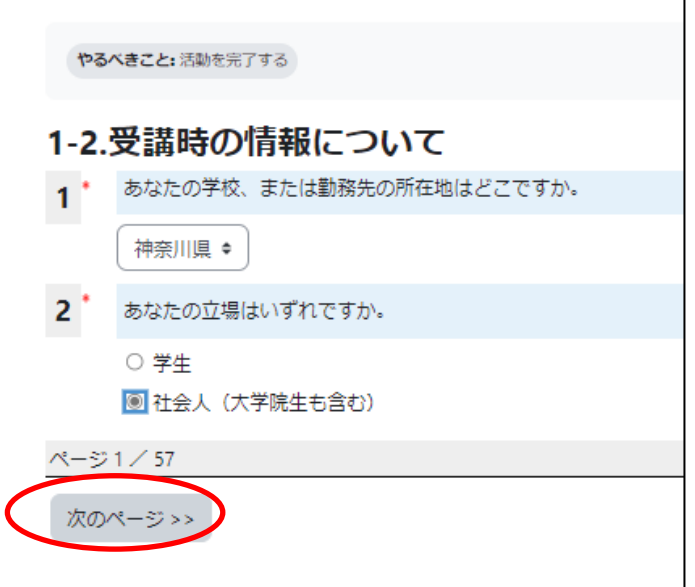

☆最終ページに達したら、回答を送信してください

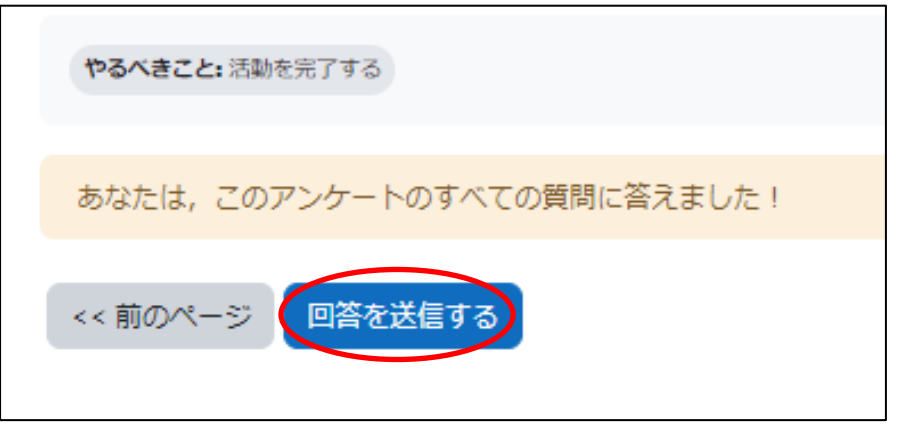

☆ 回答送信後に表示される 1−3.プレアンケートの画面から直接次に進んで、 前で行ったアンケートと同様にお答えください

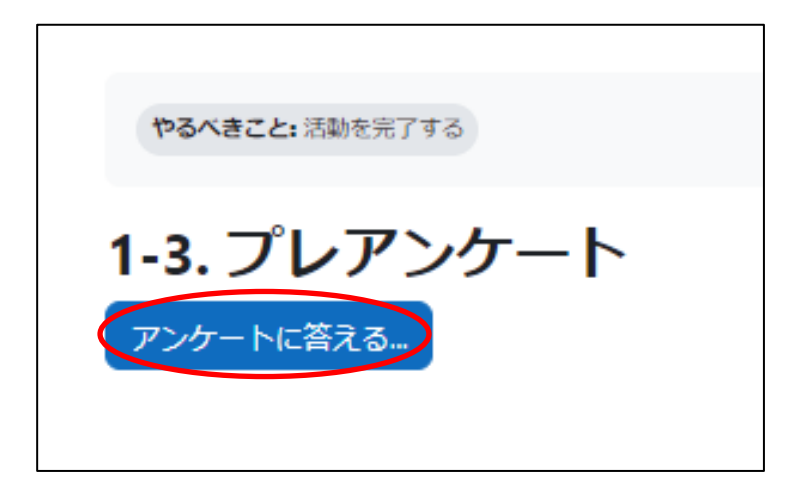

☆漢方医学 e-ラーニングの TOP へ戻った場合、正確に操作が完了していると、 右側に完了と表示されますので、次の 1-3.プレアンケートを選択します

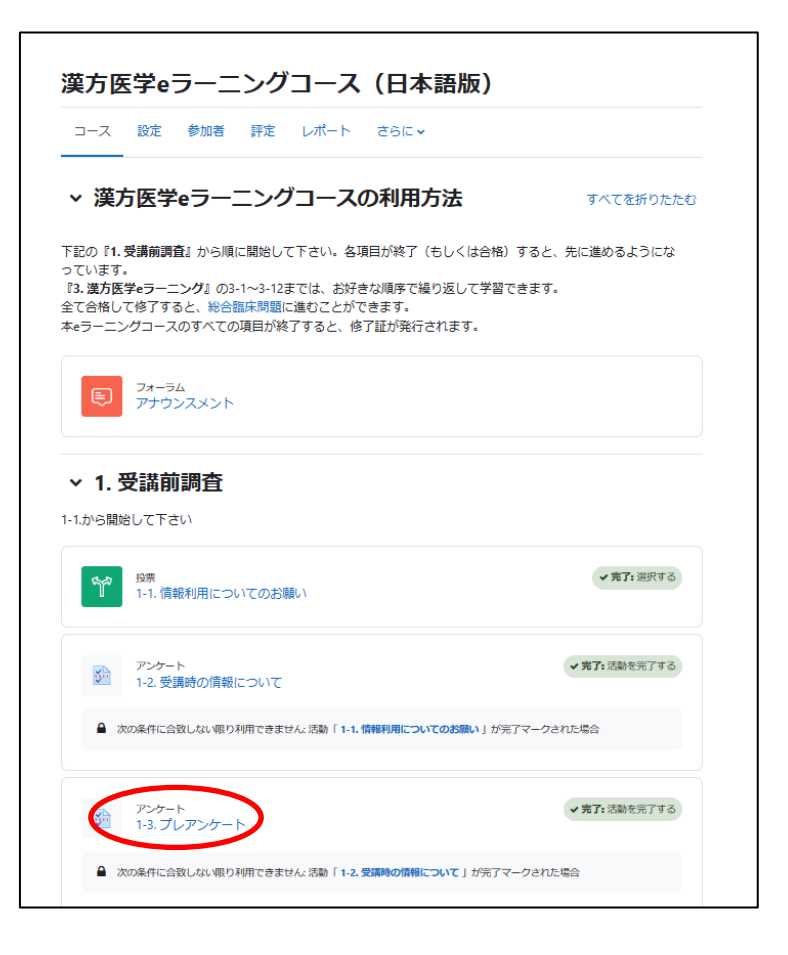

☆全ての質問に回答し、回答を送信してください

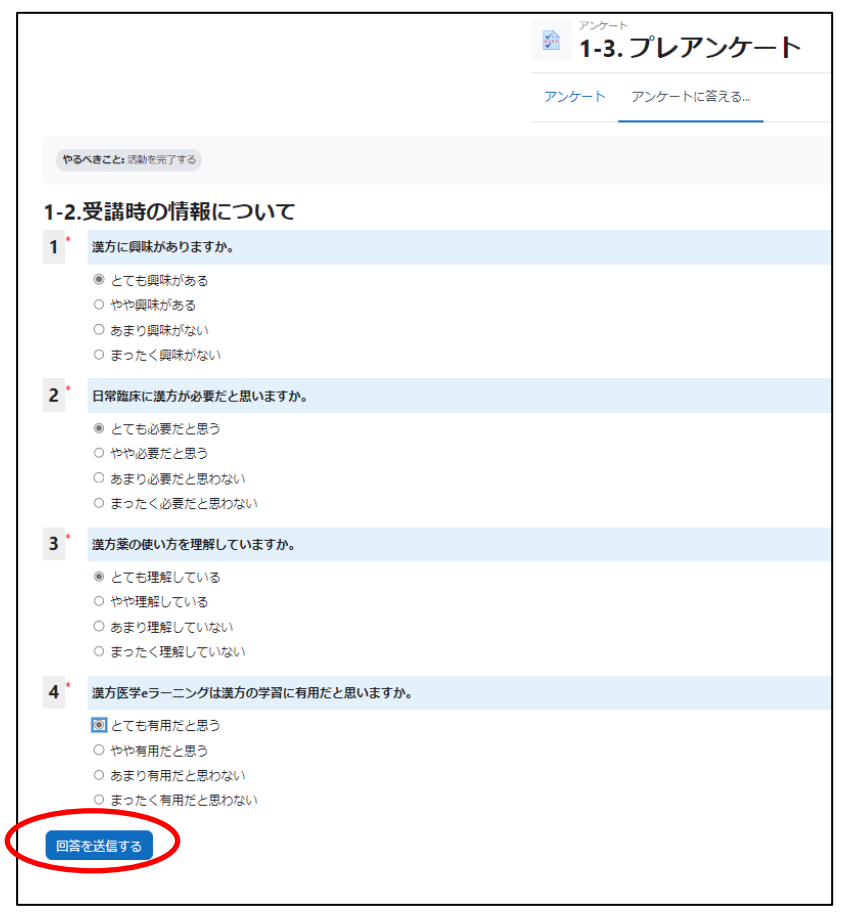

⑧ 2.プレテスト ⑫ 4.ポストテストも同じ操作です

☆プレテストを開始します ☆受験回数は1回のみです

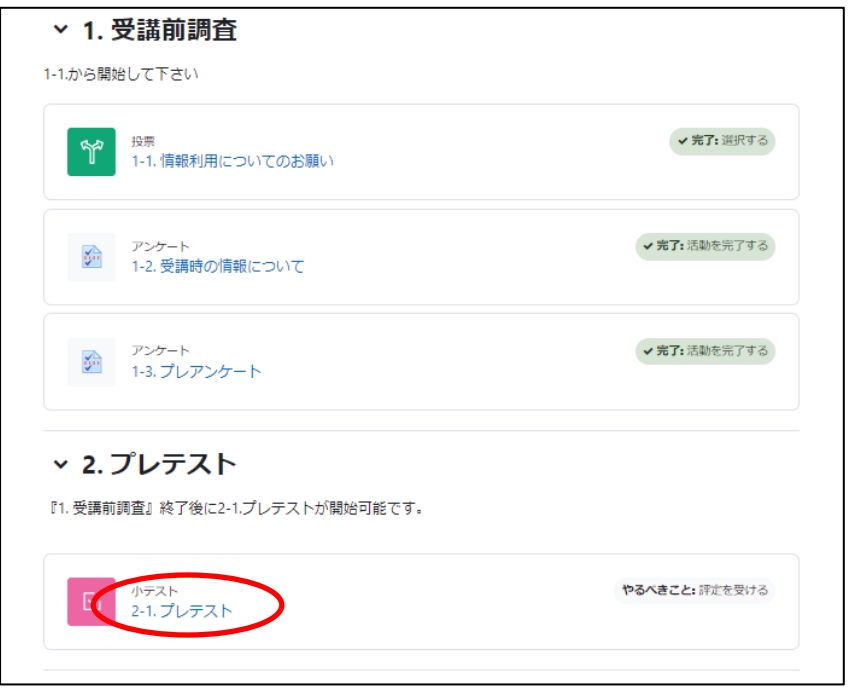

☆選択肢から解答を選択し、次のページへと進み、全問終了してください

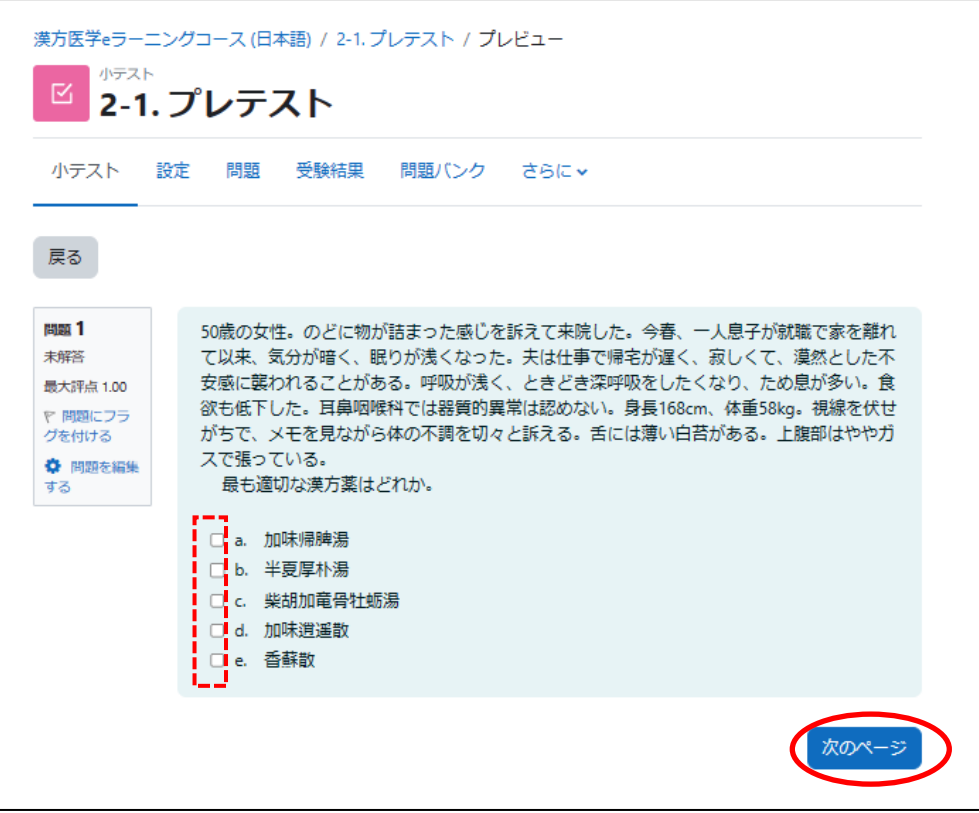

☆最終問題を終えたら、テストを終了するを選択します

前のページで戻ることもできます

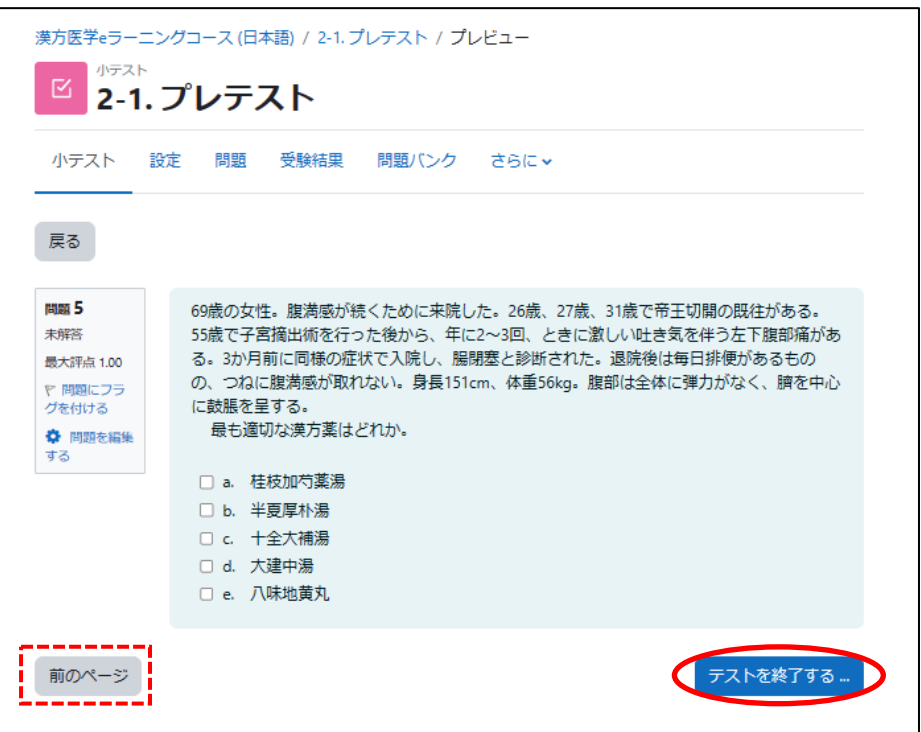

☆受験概要では、すべての解答を送信して終了するを選択してください

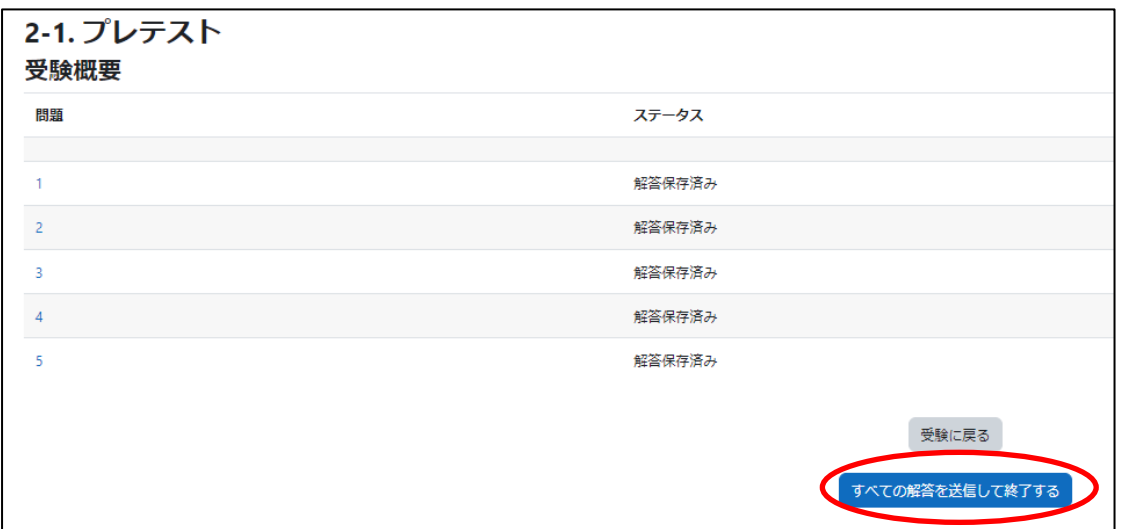

☆確認画面では、すべての解答を送信して終了するを選択して、情報を送信してください

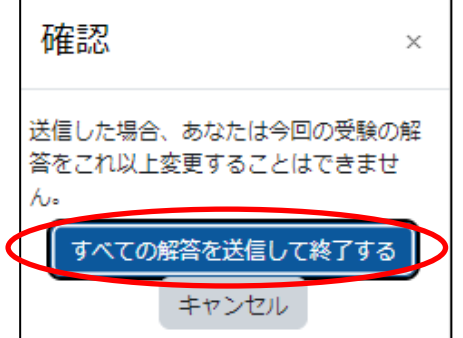

☆上部の漢方医学 e-ラーニングコースから TOP へ戻るか、3.漢方医学 e-ラーニングに進み ます

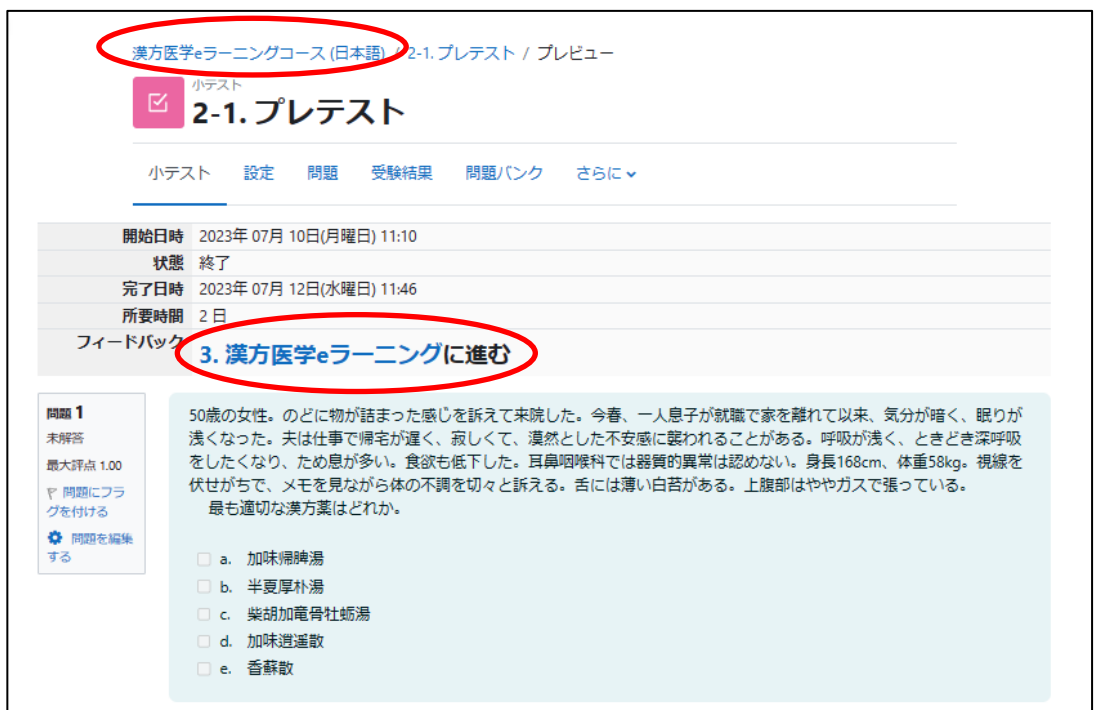

★この先が、e-ラーニングのメインコンテンツとなります。

⑨ 3.漢方医学 e-ラーニング

☆いよいよメインコースの漢方医学 e-ラーニングです はじめにから進んでください

× 3. 漢方医学eラーニング 『2.プレテスト』終了後に3-1~12.の各eラーニングが開始可能です。任意の項目から進められます。 右のチェック欄で、進行状況が確認できます。終了している場合は√、未開始は空欄、確認問題が合格していない場 合は×が表示されます。 やるべきこと:関覧する  $HF($ はじめに Kanagawa 4 University S aculty Development Fo はじめに

☆終了すると全ての e-ラーニングコンテンツが表示されます ☆全て、e-ラーニングコースの開始は開始ボタンを選択してください ☆はじめにの終了時はスタートを選択してください

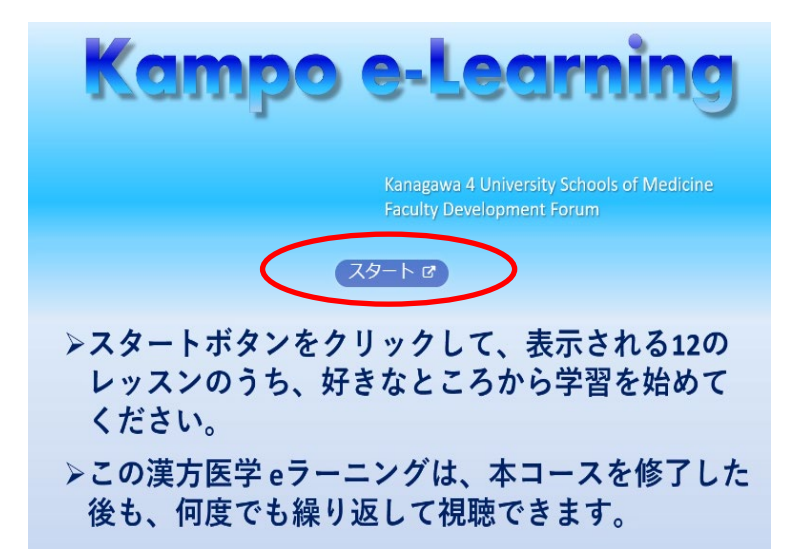

☆はじめにを終了すると、全ての e-ラーニングコンテンツが表示されます

☆3-13.総合臨床問題は、12 個の e-ラーニングとそこに含まれる確認問題がクリアーできた ら開始できます

☆それぞれの e-ラーニングの進捗状況は、右側の四角ボックス内✔チェックで確認できます

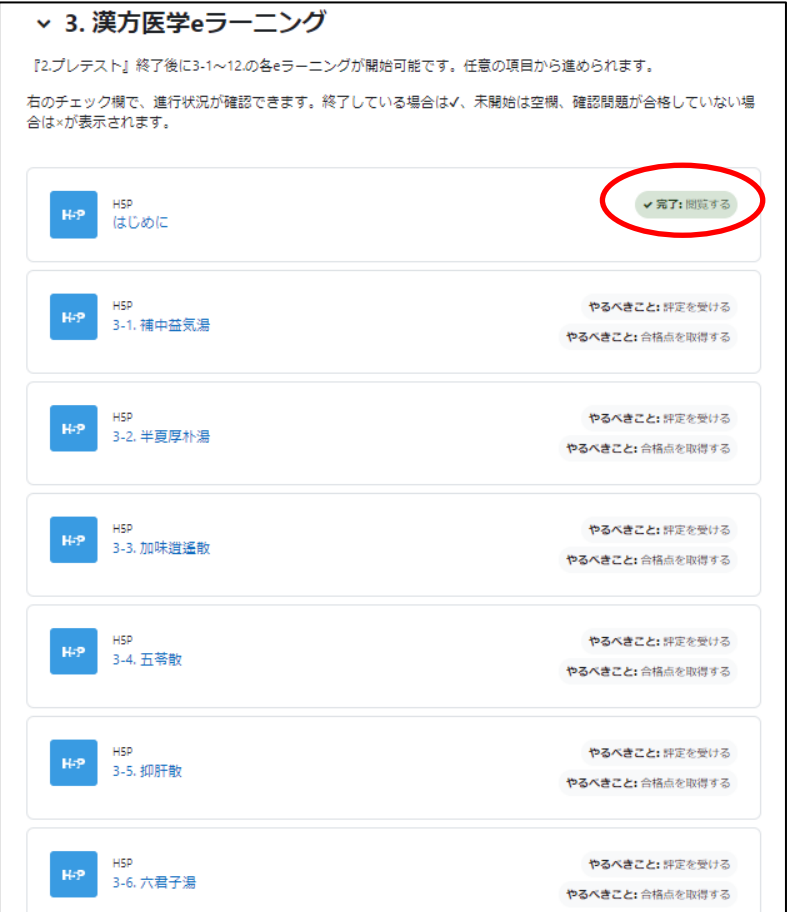

☆e-ラーニングの開始は開始ボタンを選択します

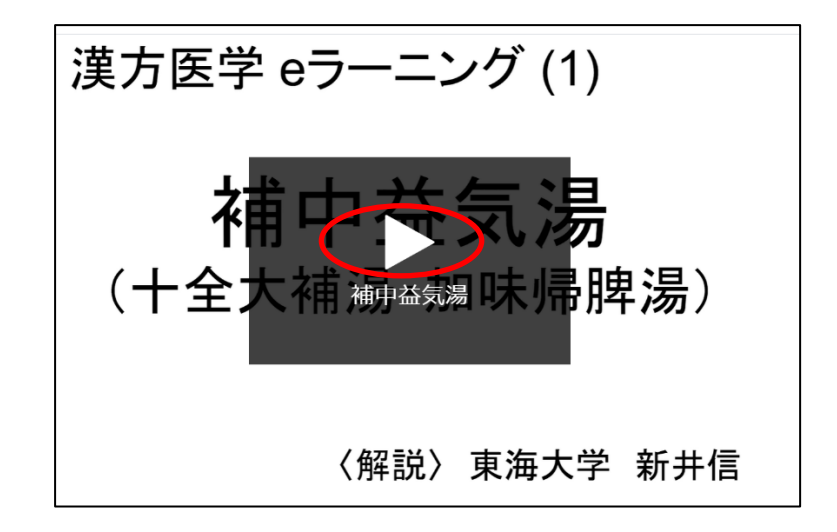

☆確認問題では、解答を選択し、チェックを選択します

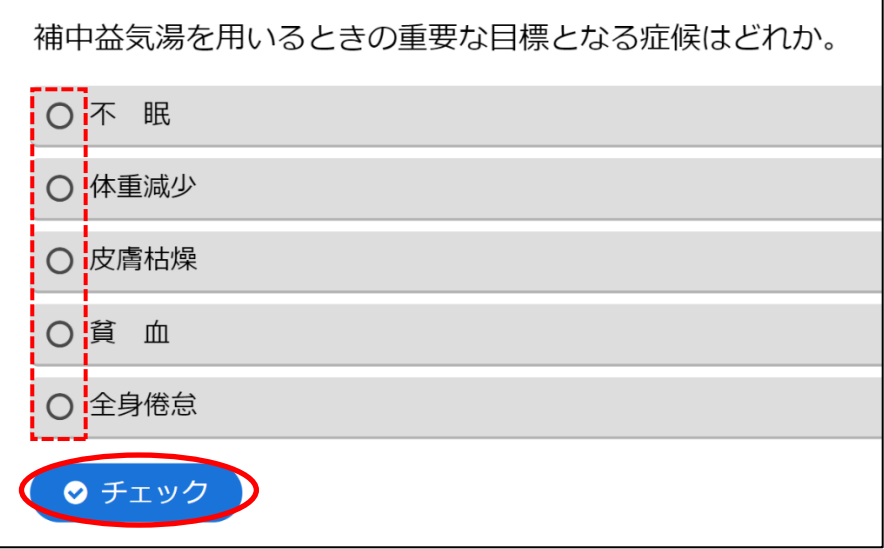

☆正誤を確認し、次の問題に続けます ☆1/1 と表示されると正解です

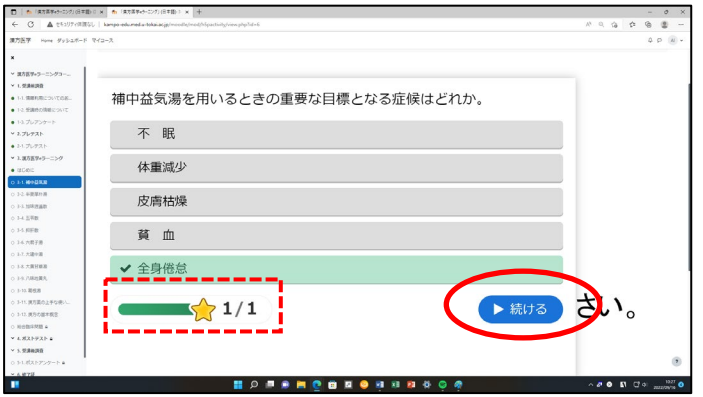

☆最後に確認問題についての画面では送信するを必ず選択してください

成績データがサーバーへ送られます

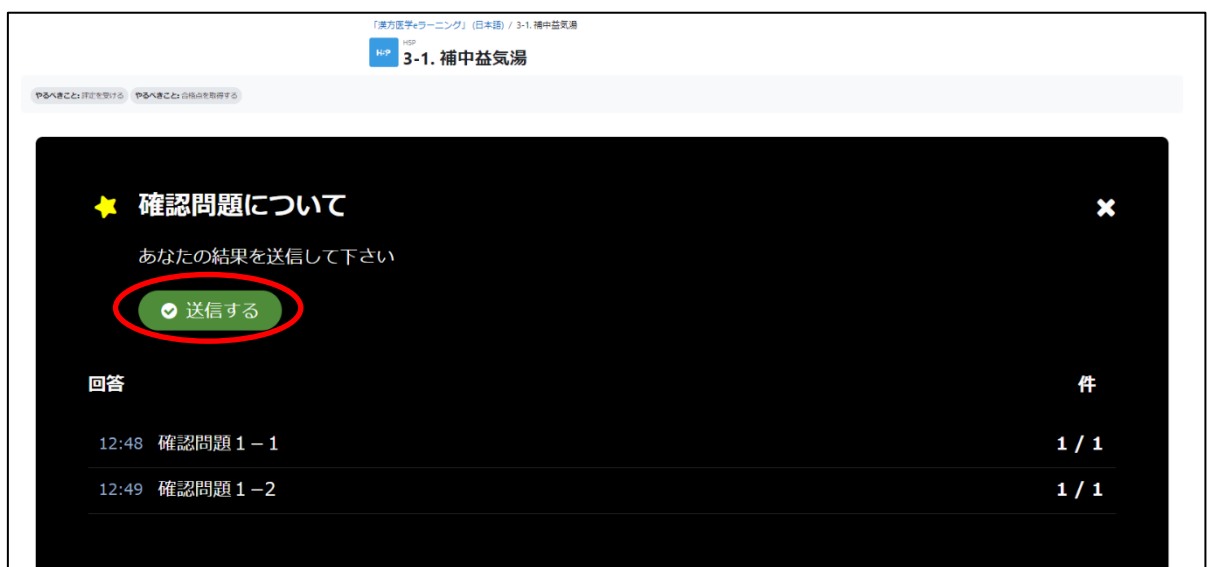

#### ☆送信後、右上の×を選択します

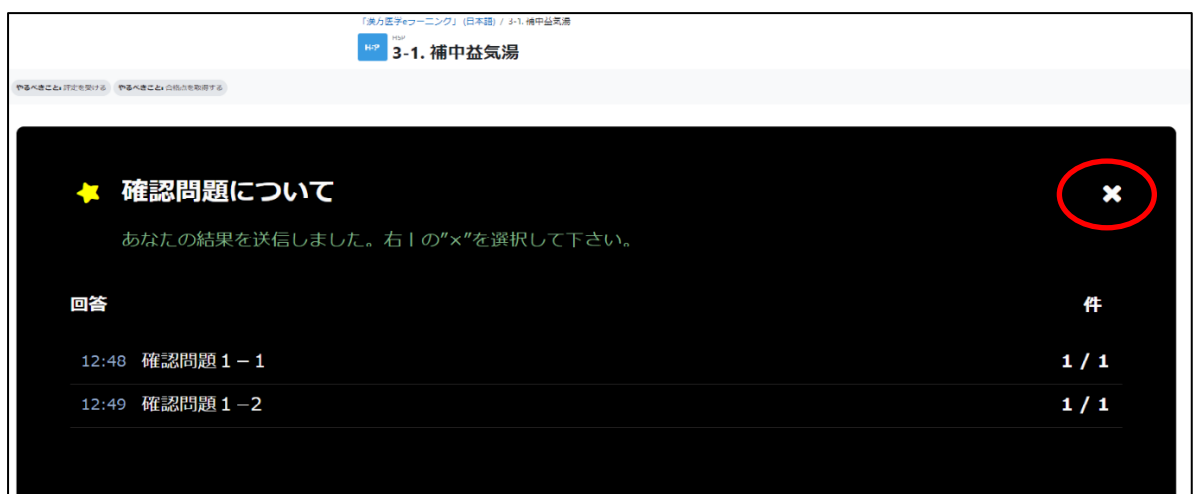

★右上の3.漢方医学 e ラーニングを選択し、e-ラーニングを任意の順序で進めてください

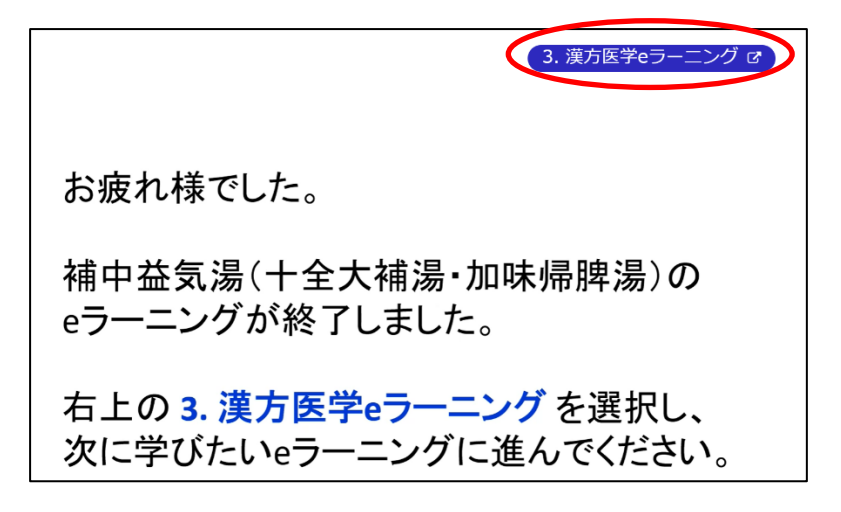

⑪ 3-13.総合臨床問題は今までの e-ラーニングと同様に進めます

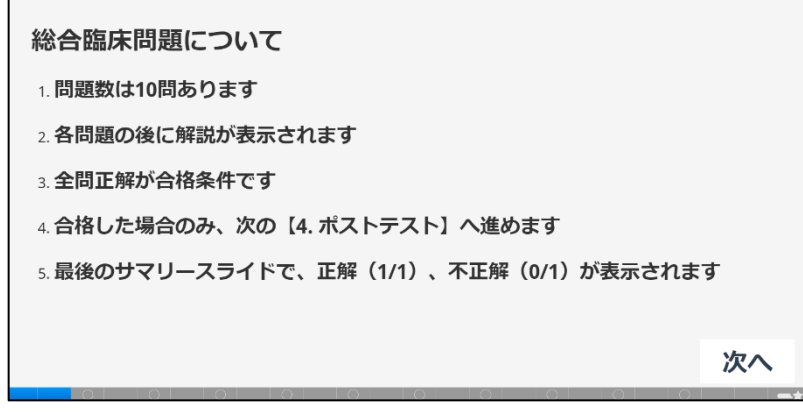

☆問題では、①解答を選択 ②チェックを選択 ③次へを選択します ☆次ページで解答の解説が表示されます

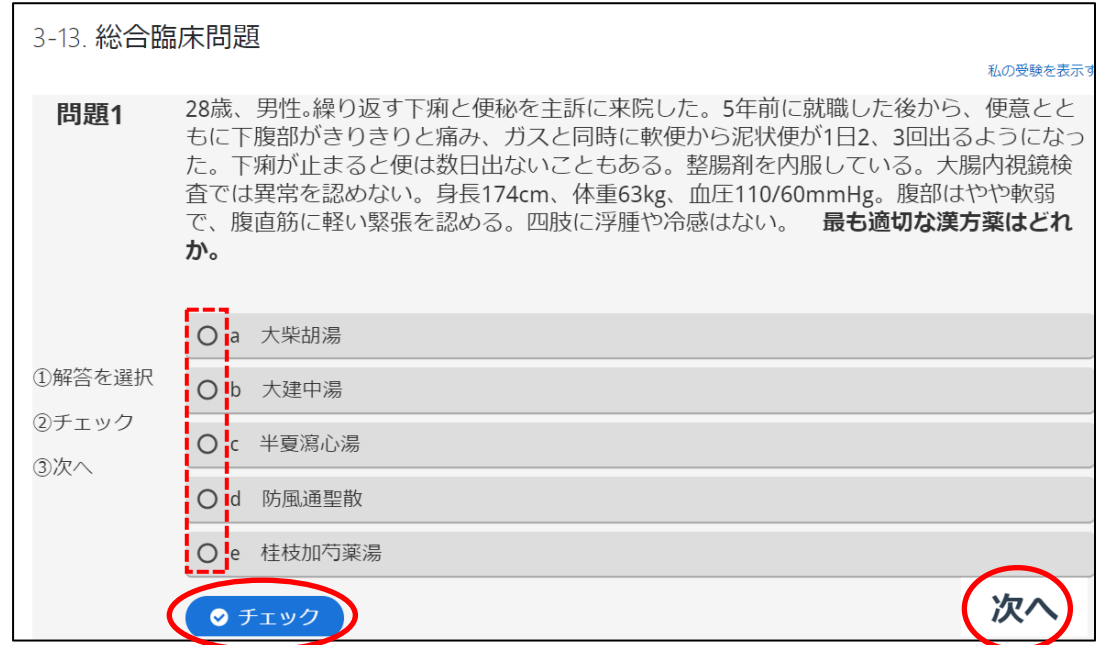

☆全ての問題が終了したら、①次へを選択し、必ず最終ページへ進んでください

正答状態を確認し、データが自動的に送信されます

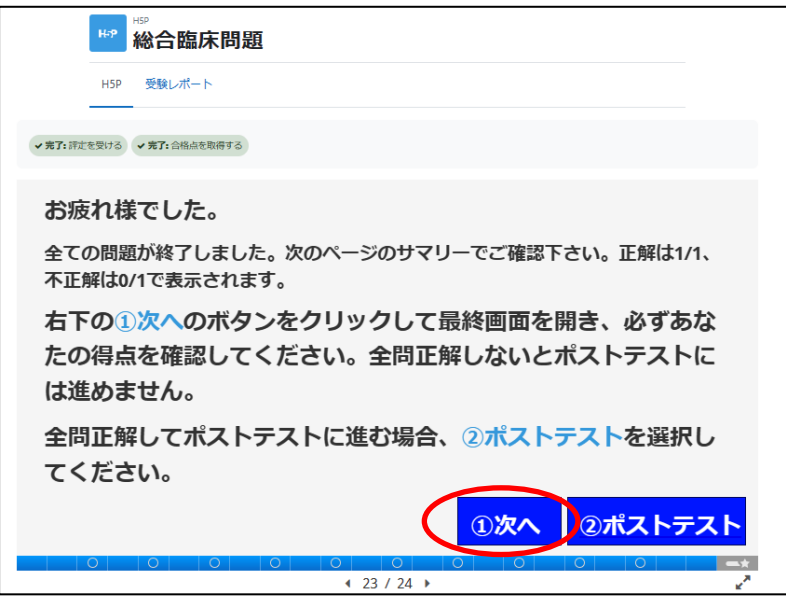

☆上部の漢方医学 e-ラーニングコースから TOP へ戻ります

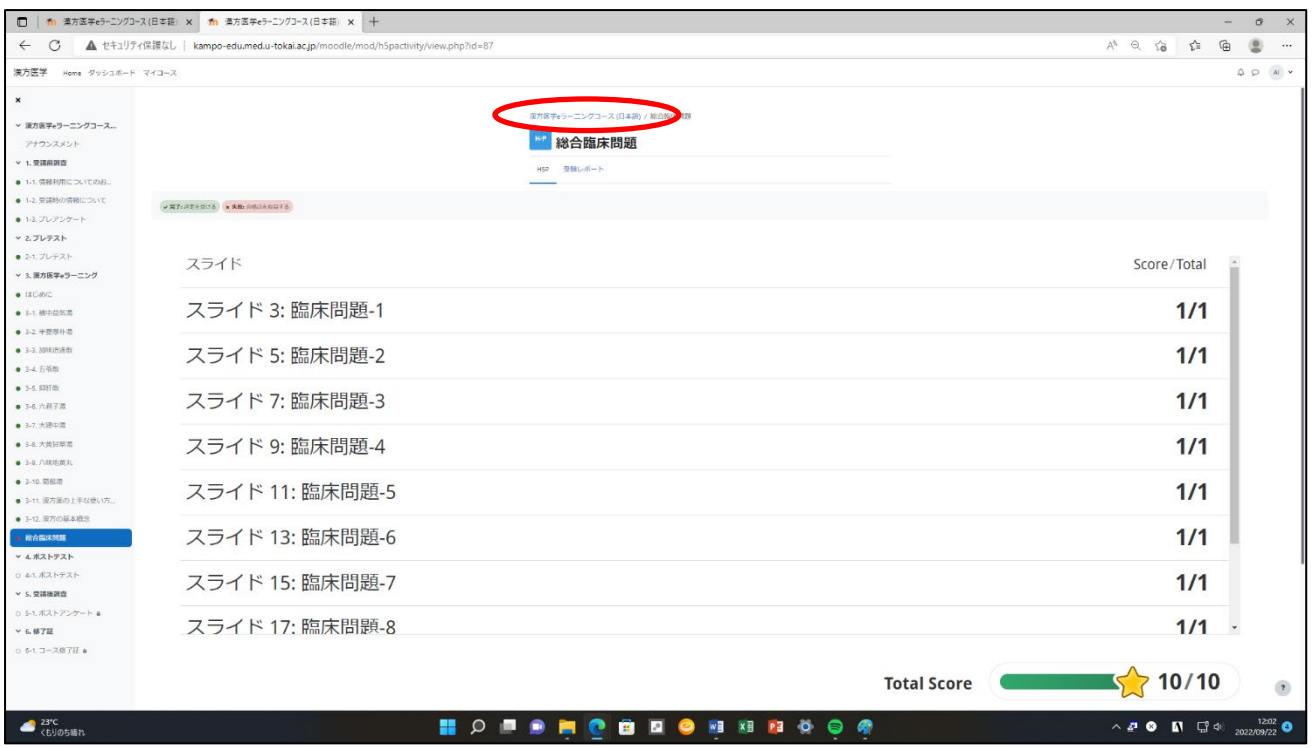

⑫ 4.ポストテスト → ⑧ 2.プレテスト参照

☆2.プレテストと同様受験回数は1回のみです

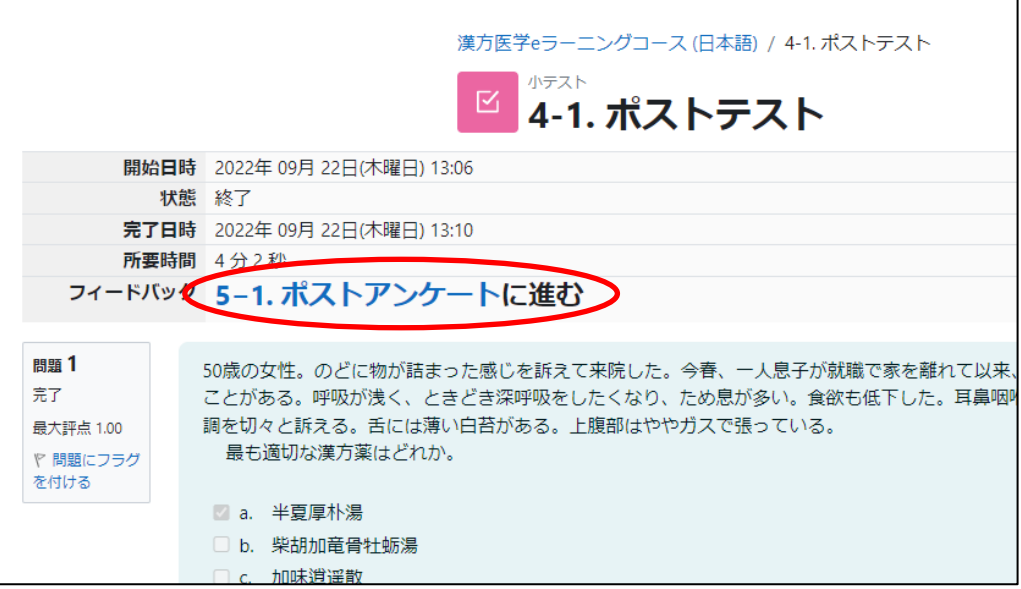

☆アンケートに回答後、回答を送信してください。

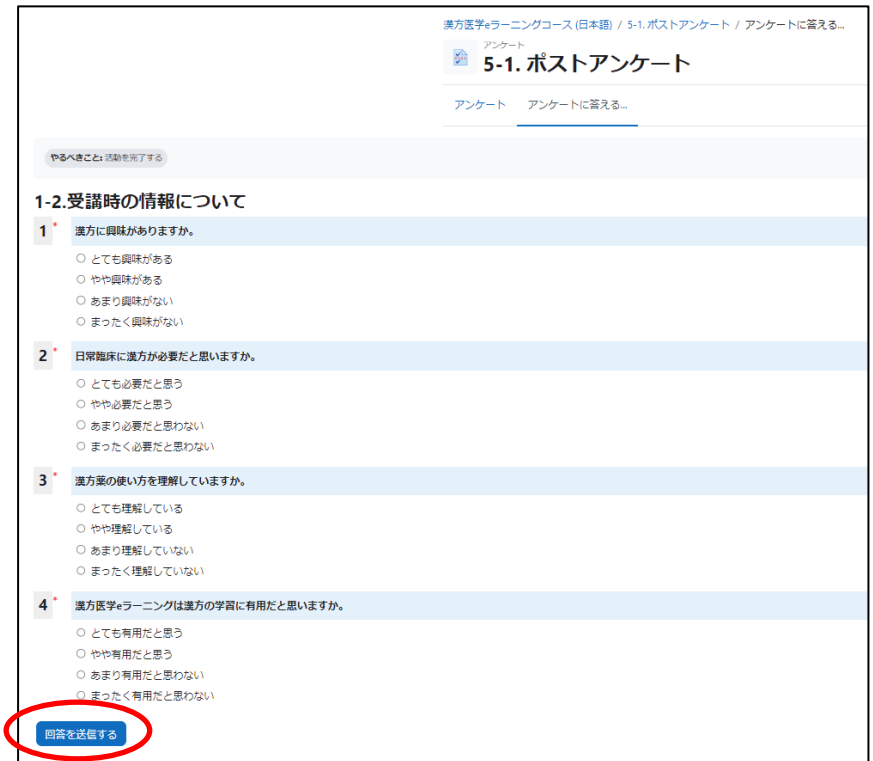

#### ⑬ 全ての項目が終了すると、修了証が発行されます